### **INSTRUKCJA WYPEŁNIANIA WNIOSKÓW ON-LINE**

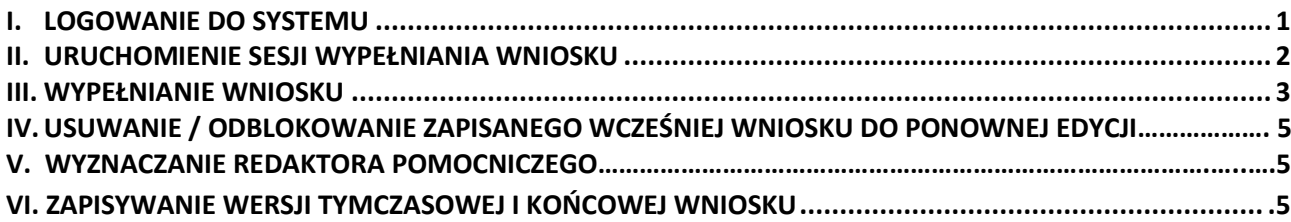

#### <span id="page-0-0"></span>**I. LOGOWANIE DO SYSTEMU**

Do logowania w systemie DotStat pod adresem: www.dotstat.cm-uj.krakow.pl, wykorzystywane są dane konta w domenie @uj.edu.pl (adres e-mail i hasło).

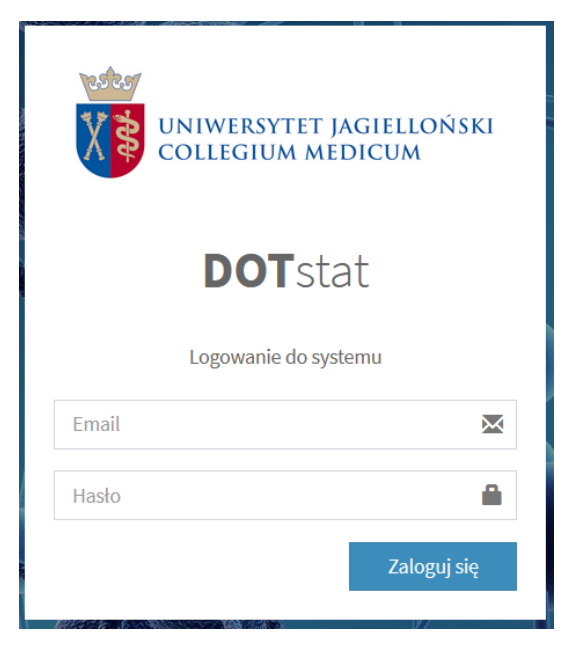

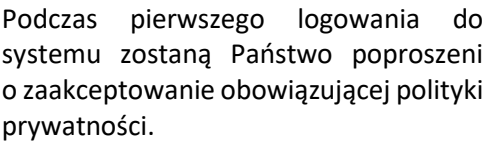

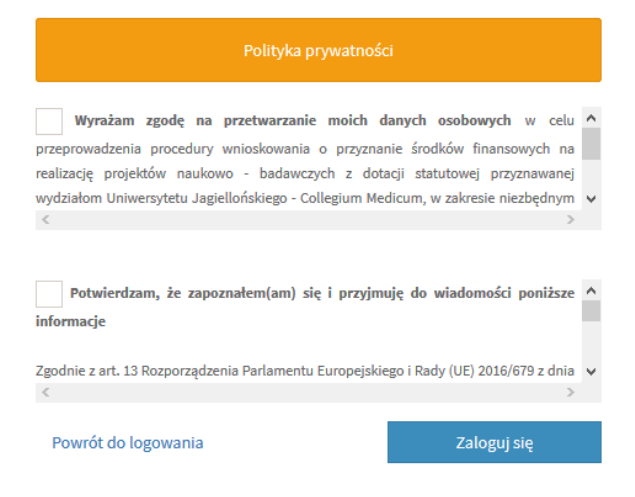

Uczestnicy studiów doktoranckich, niebędący pracownikami UJ CM, logujący się do systemu po raz pierwszy zostaną poproszeni o wypełnienie formularza rejestracyjnego.

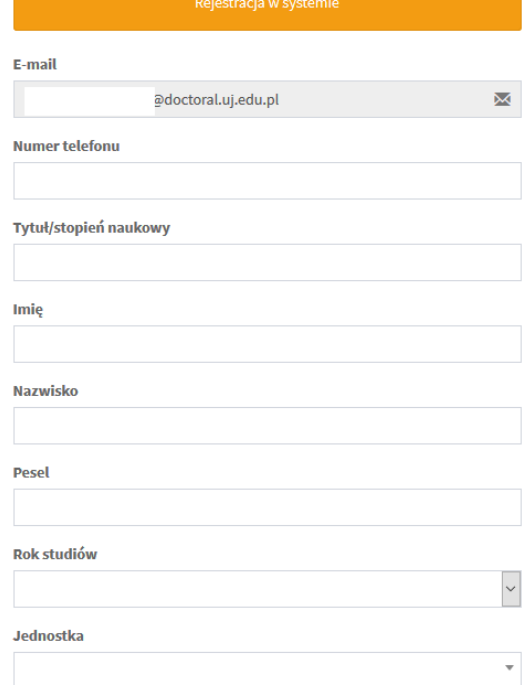

Po zalogowaniu do systemu i zaakceptowaniu obowiązującej polityki prywatności wyświetla się strona główna, skąd można wybrać rolę użytkownika i pobrać niezbędne dokumenty.

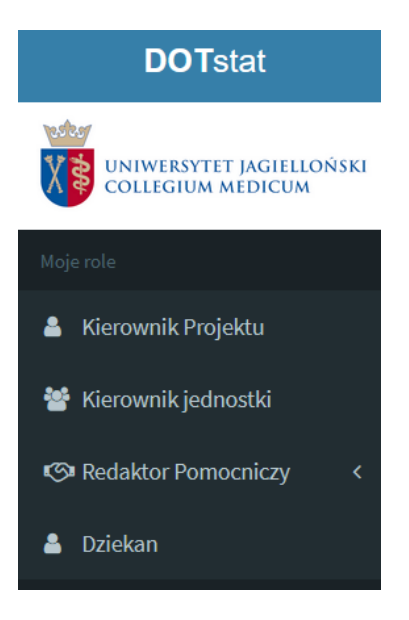

### <span id="page-1-0"></span>**II. URUCHOMIENIE SESJI WYPEŁNIANIA WNIOSKU**

Aby złożyc wniosek należy wybrać rolę: Kierownik Projektu, a następnie kliknąć "Złóż wniosek".

W panelu "Główne akcje" pojawi się możliwość złożenia wniosku na projekt własny.

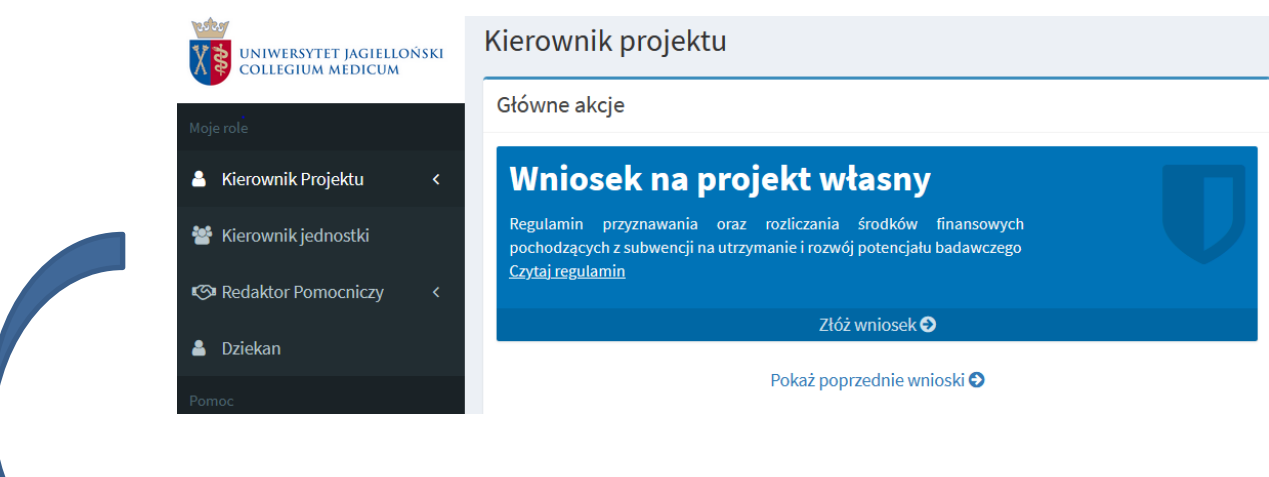

W tym miejscu możliwy jest również:

- podgląd dotychczas realizowanych projektów własnych, statutowych lub celowych
- dodanie Redaktora pomocniczego
- zgłoszenie prośby o odblokowanie lub usunięcie wniosku.

Po kliknięciu "Złóż wniosek" konieczne jest zaakceptowanie *Regulaminu* wnioskowania.

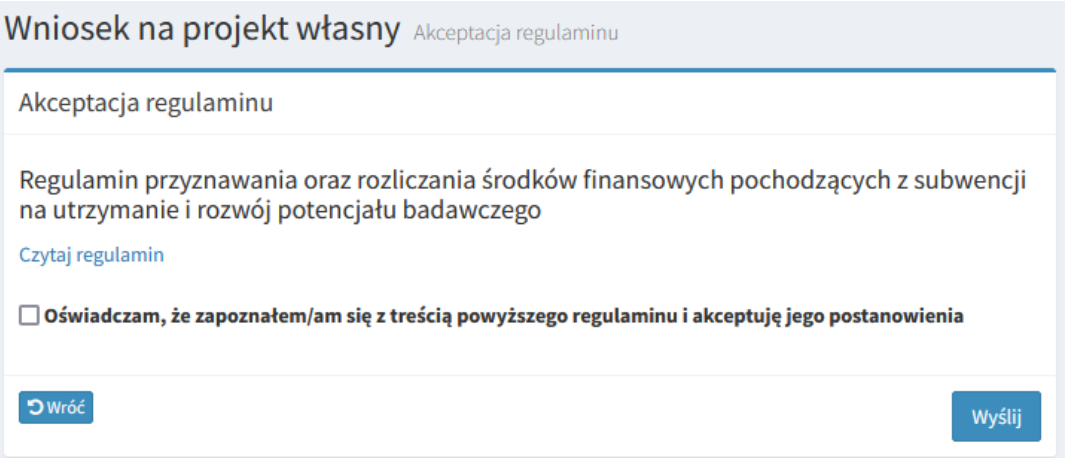

### <span id="page-2-0"></span>**III. WYPEŁNIANIE WNIOSKU**

Po zapoznaniu się z Regulaminem osoby, które nie złożyły wniosków własnych w systemie *DotStat* na lata 2022 - 2023 (w naborach przeprowadzanych jesienią ubiegłego roku), mogą złożyć nowy wniosek.

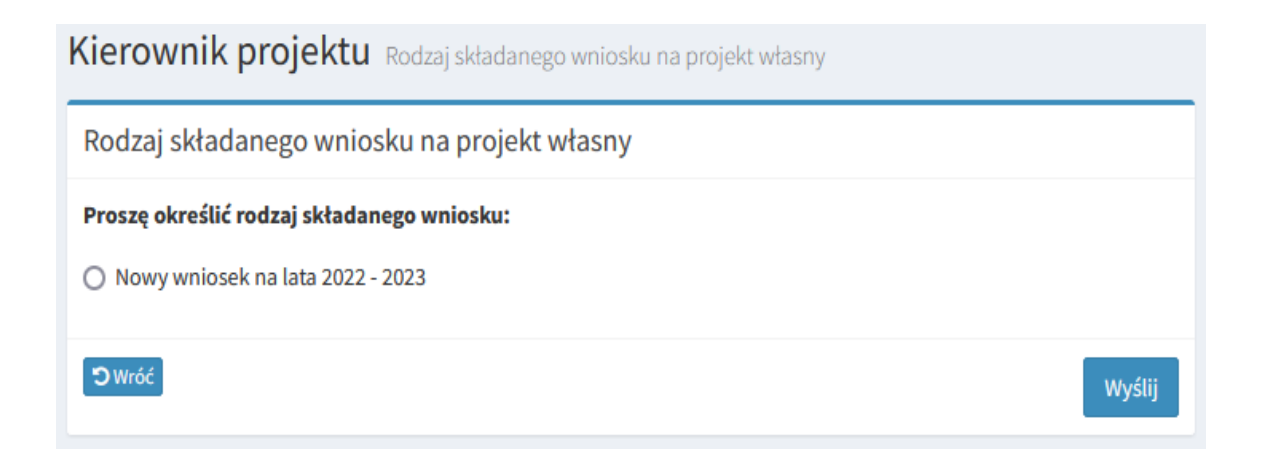

Z wnioskiem w aktualnym naborze nie mogą wystąpić osoby, które otrzymały fundusze na realizację badania własnego na lata 2021 – 2022 lub złożyły wnioski w systemie DotStat na lata 2022 - 2023 (w naborach przeprowadzanych jesienią ubiegłego roku).

### **Formularz wniosku – istotne informacje**

- 1. Kwota wnioskowana należy uwzględnić kwotę wnioskowaną na realizację projektu do 30.06.2023 roku.
- 2. Harmonogram powinien zawierać zadania badawcze obejmujące wnioskowany okres realizacji projektu.
- 3. Obowiązkowym załącznikiem jest opinia promotora / opiekuna naukowego. Plik należy załączyć w formacie PDF.

Opinia promotora/opiekuna naukowego: 0

Wgranie nowego pliku spowoduje nadpisanie aktualnego

Przeglądaj... Nie wybrano pliku.

Aktualnie wgrany plik:

Przy poszczególnych polach wniosku oraz w panelu głównym mogą pojawić się następujące ikony:

1. Wyświetla wskazówkę, dotyczącą sposobu wypełniania danego pola **2. 2. lub uruchamia liste rozwijang 3.** oznacza pole do zaznaczenia pojedynczym kliknięciem. Powtórne kliknięcie cofa zaznaczenie. +Dodai **4.** lub dodaje kolejne pole tekstowe do wypełnienia **5.** usuwa dodane wcześniej pole tekstowe **6.** umożliwia podgląd dokumentu (np. wniosku, sprawozdania) w formacie PDF

- **7.** umożliwia edycję dokumentu (np. wniosku, sprawozdania)
- **8.** umożliwia zgłoszenie prośby o odblokowanie dokumentu do powtórnej edycji

**9.** umożliwia podgląd korespondencji z Zespołem ds. Badań Klinicznych. Zaznaczona na czerwono wskazuje nową nieodczytaną wiadomość

**10.** pokazuje pełne informacje tekstowe

# <span id="page-4-0"></span>**IV. USUWANIE / ODBLOKOWANIE ZAPISANEGO WCZEŚNIEJ WNIOSKU DO PONOWNEJ EDYCJI**

W celu wprowadzenia zmian we wniosku skorygowanym, należy skontaktować się z administratorami aplikacji DotStat na adres e-mail: [spk\\_cm@uj.edu.pl.](mailto:spk_cm@uj.edu.pl)

W celu odblokowania wniosku do powtórnej edycji proszę kliknąć w ikonę w panelu głównym lub w lewej części ekranu, a następnie napisać krótkie uzasadnienie konieczności poprawy wniosku. W celu

całkowitego usunięcia wniosku należy wybrać opcję **..............................** do Usunięcie wniosku

# **V. WYZNACZANIE REDAKTORA POMOCNICZEGO**

Redaktor pomocniczy – posiada dostęp do wniosku i może go edytować, ale nie ma możliwości założenia wniosku.

W celu wyznaczenia redaktora pomocniczego należy kliknąć w "Zarządzaj redaktorami pomocniczymi" na stronie głównej.

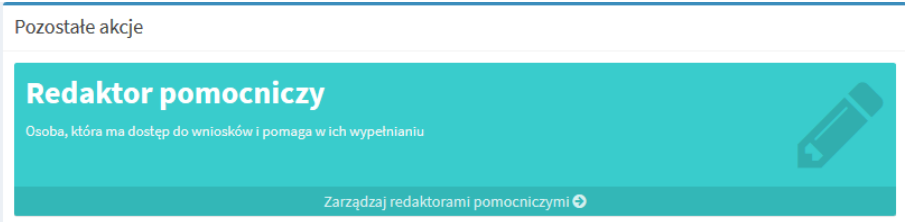

# **VI. ZAPISYWANIE WERSJI TYMCZASOWEJ I KOŃCOWEJ WNIOSKU**

Czas trwania pojedynczej sesji po zalogowaniu wynosi 2 godziny 30 minut. W lewym górnym rogu ekranu wyświetla się zegar podający czas pozostały do zamknięcia aktualnej sesji.

Zalecane jest **bezzwłoczne zapisanie wniosku tymczasowo** – w dolnej części ekranu pojawia się przycisk

Zapis tymczasowy . Pozwoli to uniknąć konieczności ponownej akceptacji regulaminu i zarządzenia o liczbie N oraz utraty wprowadzonych do systemu danych o projekcie.

Po ponownym zalogowaniu wniosek można edytować klikając w ikonę

**Zapis końcowy** możliwy jest po uzupełnieniu wszystkich wymaganych informacji oraz po zaznaczeniu pola

potwierdzającego poprawność danych zawartych w formularzu oraz kliknięciu przycisku .

**Wydruk** wniosku jest możliwy bezpośrednio po zapisie końcowym lub w późniejszym terminie, po kliknięciu

ikony  $\Box$  w panelu głównym.

W przypadku wniosków złożonych przez doktorantów obowiązkowe jest złożenie w Dziale Nauki do dn. 30.04.2022 r. wersji papierowej opatrzonej podpisem kierownika projektu i promotora/opiekuna naukowego.